Managing teams to stay more organized

- View archived teams (information, previous assignments)
- Show / hide teams
- Pin important channels to top (list view only)
- Switch orders of teams

Do you have too many actives teams on the list? Do you want to find information from archived teams? Or do you want to get to your most important channels among all the others?

Here is a simple guide to stay more organized and work efficiently on Teams :)

Tips and links:

Show / Hide teams: showing active [teams that you use often and hiding](#page-1-0) the ones that [are no longer in use](#page-1-0)

[View archived teams: finding information or viewing previous](#page-2-0) assignments from an [archived team](#page-2-0)

Pin channels [\(only work in list view\): pinning your favourite or the](#page-4-0) important channels on top [so you can find it without scrolling all the way down the list](#page-4-0)

[Switch the order in which your teams appear: putting the more](#page-5-0) frequently used teams [on top](#page-5-0)

# <span id="page-1-0"></span>Show / hide individual team

Whether you are in list view or grid view, hover over the team you want to show / hide until the three dots appear. Then, click **hide** if you do not want to see this team.

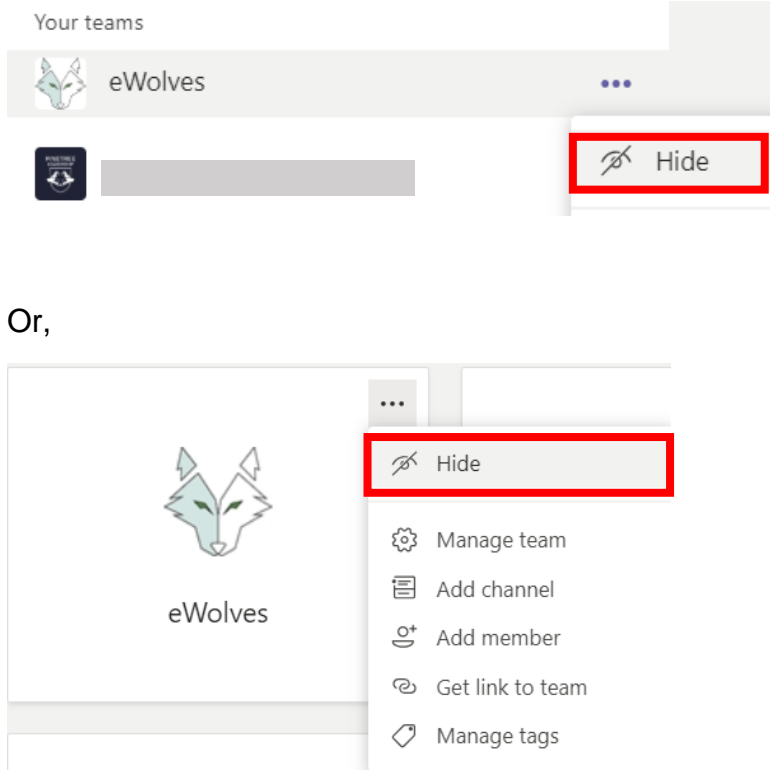

To show or view hidden teams, click on **Hidden teams** (bottom of grid view or scroll down to bottom of list view)  $\rightarrow$  hover over  $\rightarrow$  click three dots  $\rightarrow$  click **show**.

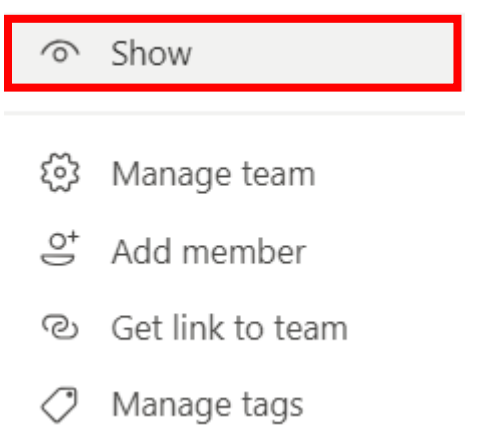

# <span id="page-2-0"></span>Advanced show / hide teams & viewing archived teams

If you are in list view:

click the settings icon in the bottom left corner → select **Manage teams**

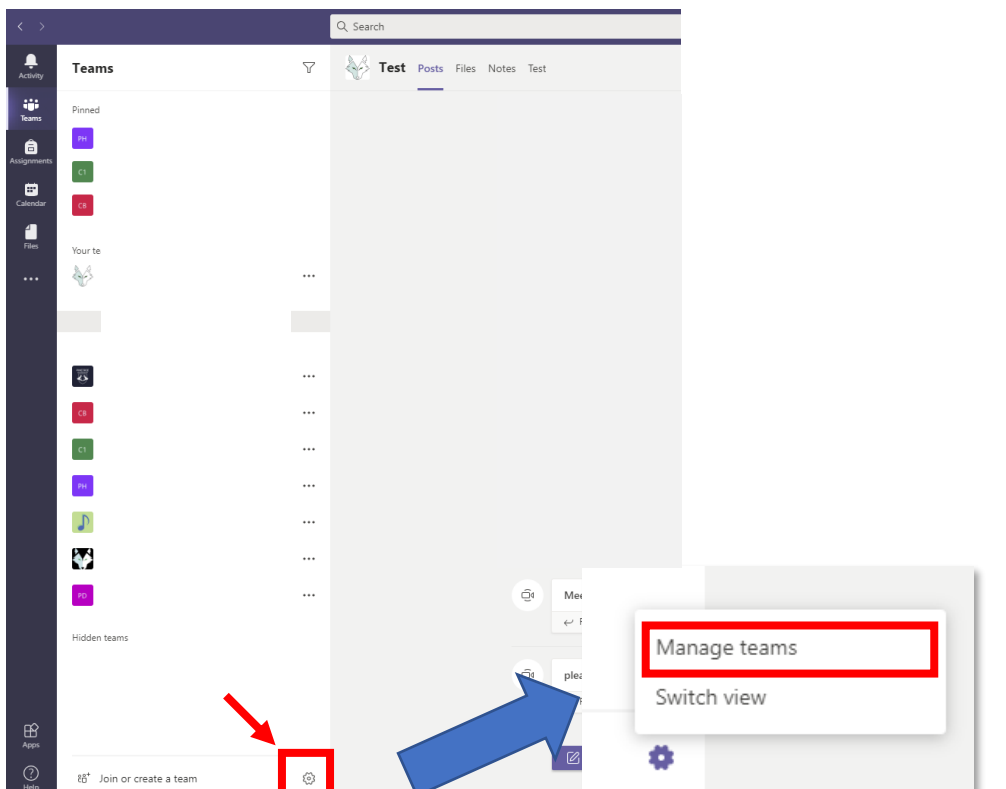

If you are in grid view:

Go to top right corner and click the settings icon  $\mathbb{Q} \rightarrow$  select **Manage teams** 

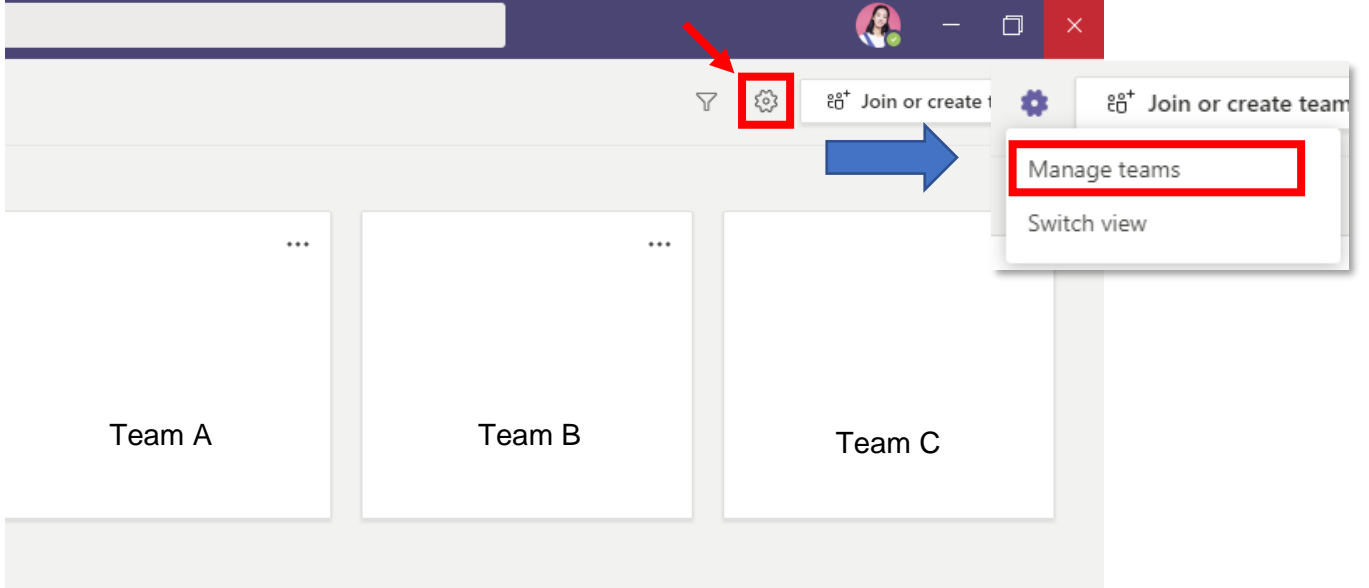

#### Then, you will see this page.

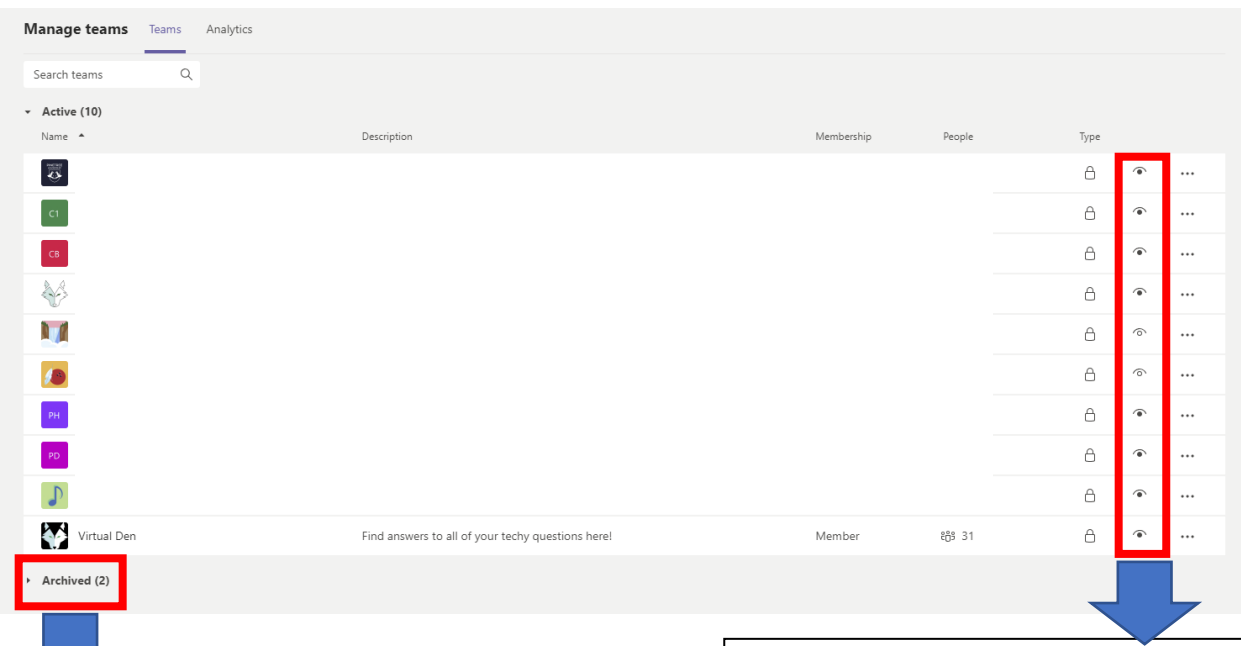

Viewing archived teams:

To access any information or previous assignments in archived teams, click on **Archived** and the list of archived teams will show.

Click the name of the team that you want to access.

Note: you can also hide/show archived teams using  $\bullet$  and  $\circledcirc$  to make it more convenient. When you show archived teams, they will appear with an archived icon in your list, like this:

General

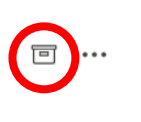

Hide / show teams:

This icon  $\widehat{\bullet}$  means this team shows on your list/grid, whereas this icon  $\odot$  means this team does *not* show (it is in Hidden teams).

To change the status, show/hide, simply **click on the "eye" icon**.

## <span id="page-4-0"></span>Pinning channels

In list view, **hover your mouse over the channel** you want to pin until three dots appear. Click on the **three dots** → select **Pin**.

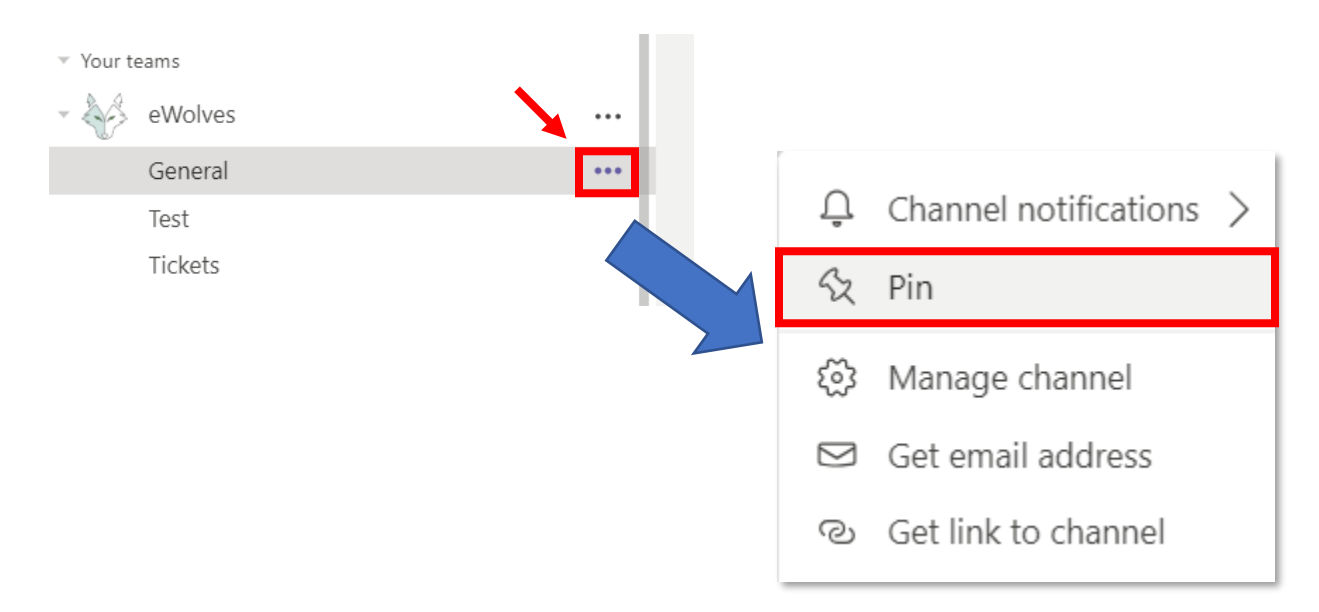

Then, you should be able to see that channel at the top of the list. You are all set pinning your favourite / important channels on top.

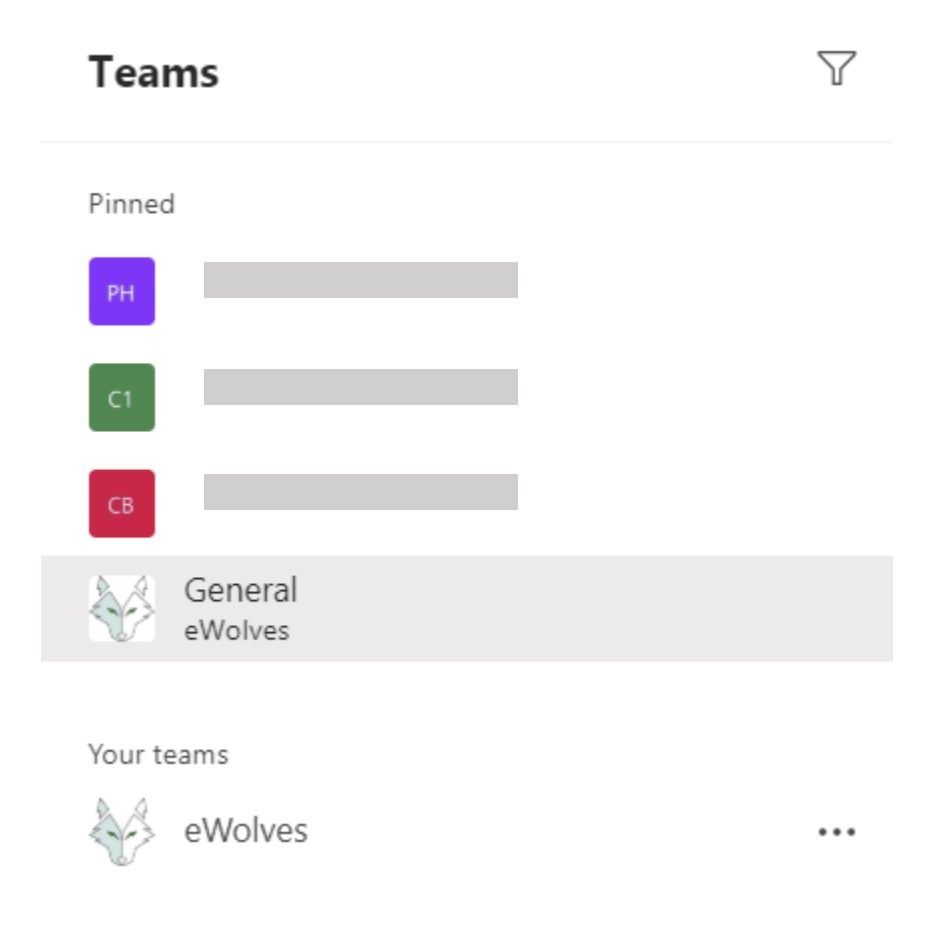

### <span id="page-5-0"></span>Switch the order in which your teams appear

Pinning channels only work in list view, and it only works for channels. What if you have a favourite team? You can drag them into the order of your preference.

Under **your teams**, **PRESS and HOLD and DRAG** until the team is in the place you want it to be.

Repeat this process until all your teams are in the order you prefer.

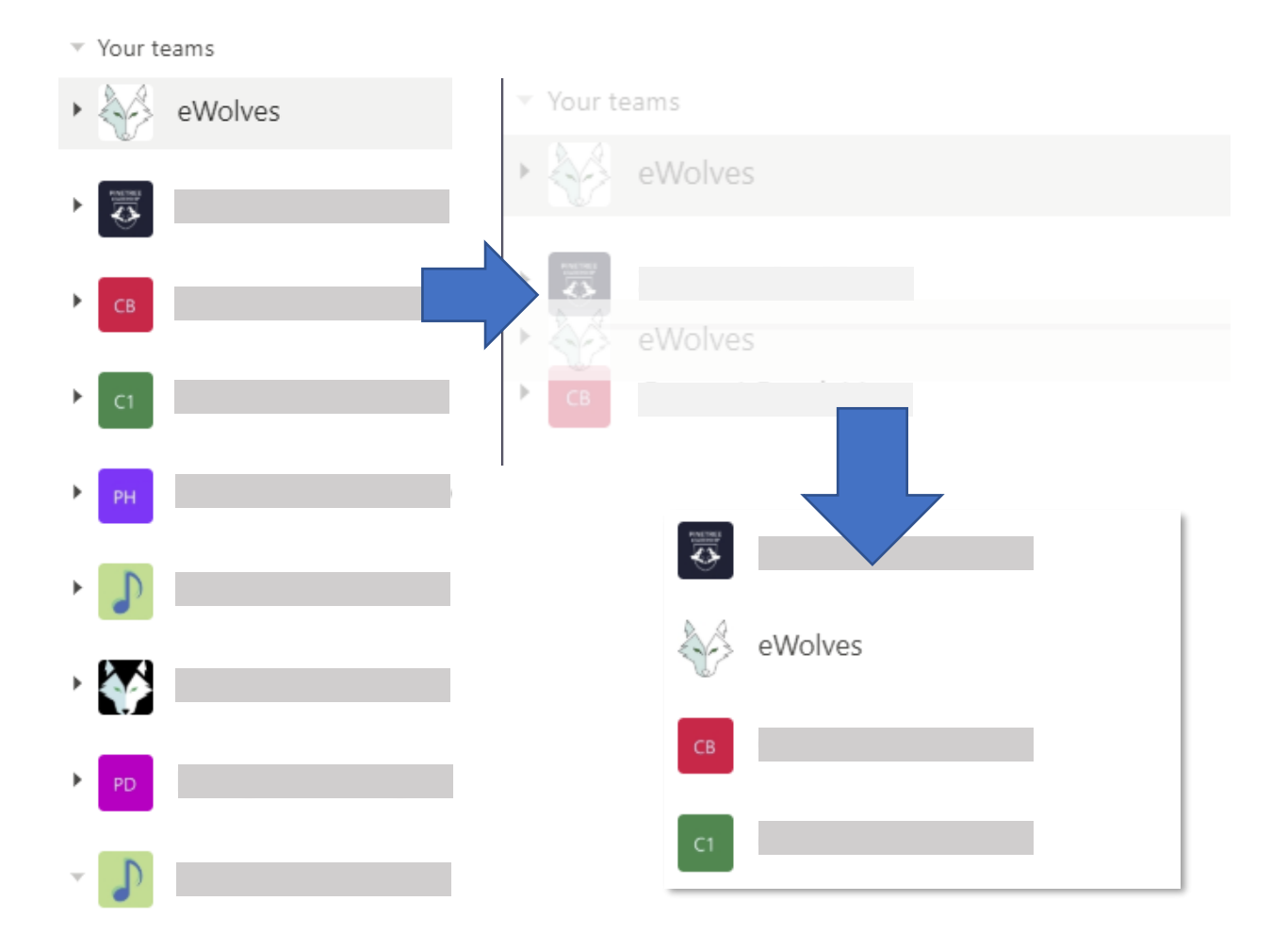